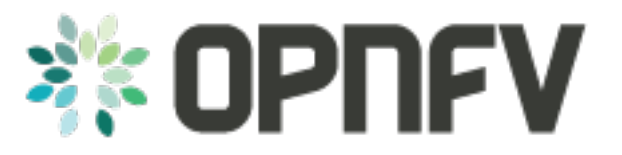

# **IPv6 Configuration - Setting Up a Service VM as an IPv6 vRouter**

*Release draft (7594135)*

**OPNFV**

August 05, 2016

#### **CONTENTS**

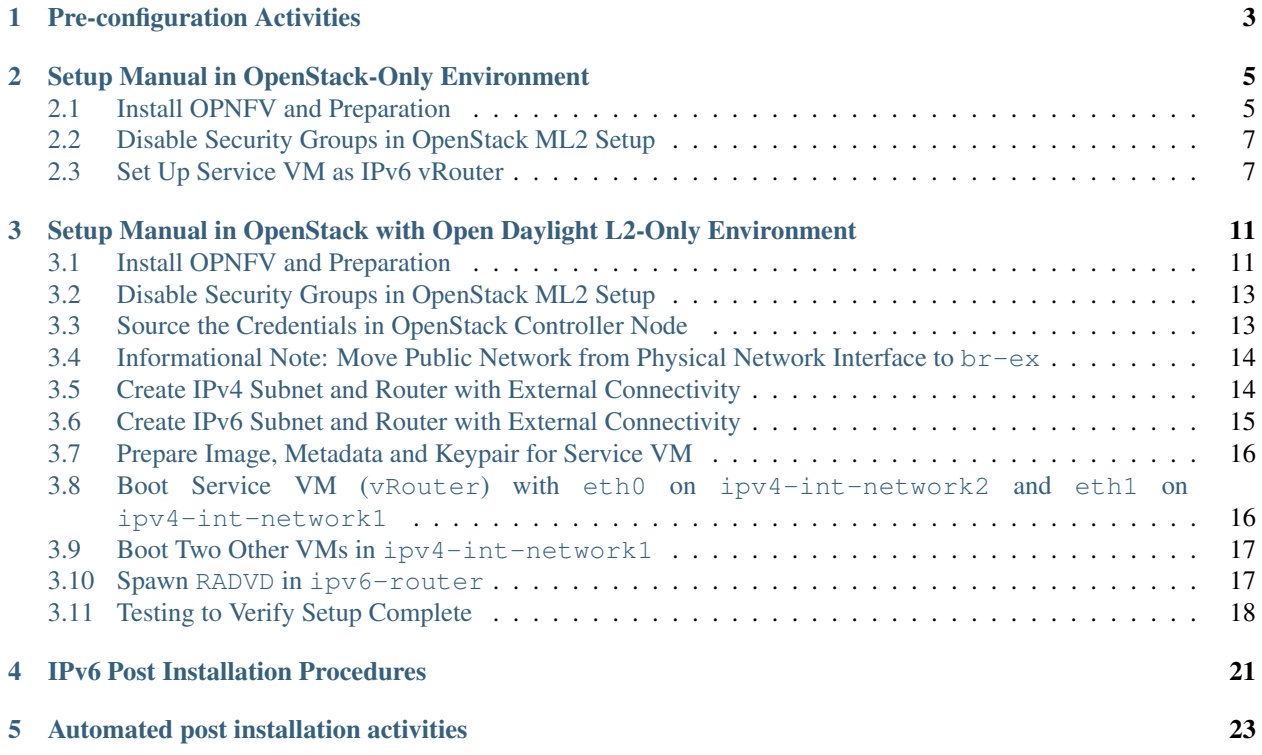

This section provides instructions to set up a service VM as an IPv6 vRouter using OPNFV Colorado Release installers. The environment may be pure OpenStack option or Open Daylight L2-only option. The deployment model may be HA or non-HA. The infrastructure may be bare metal or virtual environment.

For complete instructions and documentations of setting up service VM as an IPv6 vRouter using ANY method, please refer to:

- 1. IPv6 Configuration Guide (HTML): <http://artifacts.opnfv.org/ipv6/docs/setupservicevm/index.html>
- 2. IPv6 User Guide (HTML): <http://artifacts.opnfv.org/ipv6/docs/gapanalysis/index.html>

#### **CHAPTER**

# **ONE**

# **PRE-CONFIGURATION ACTIVITIES**

<span id="page-6-0"></span>The configuration will work in 2 environments:

- 1. OpenStack-only environment
- 2. OpenStack with Open Daylight L2-only environment

Depending on which installer will be used to deploy OPNFV, each environment may be deployed on bare metal or virtualized infrastructure. Each deployment may be HA or non-HA.

Refer to the previous installer configuration chapters, installations guide and release notes.

#### **CHAPTER**

**TWO**

# <span id="page-8-0"></span>**SETUP MANUAL IN OPENSTACK-ONLY ENVIRONMENT**

If you intend to set up a service VM as an IPv6 vRouter in OpenStack-only environment of OPNFV Colorado Release, please NOTE that:

- Because the anti-spoofing rules of Security Group feature in OpenStack prevents a VM from forwarding packets, we need to disable Security Group feature in the OpenStack-only environment.
- The hostnames, IP addresses, and username are for exemplary purpose in instructions. Please change as needed to fit your environment.
- The instructions apply to both deployment model of single controller node and HA (High Availability) deployment model where multiple controller nodes are used.

# <span id="page-8-1"></span>**2.1 Install OPNFV and Preparation**

OPNFV-NATIVE-INSTALL-1: To install OpenStack-only environment of OPNFV Colorado Release:

#### Apex Installer:

```
# HA, Virtual deployment in OpenStack-only environment
./opnfv-deploy -v -d /etc/opnfv-apex/os-nosdn-nofeature-ha.yaml \
-n /etc/opnfv-apex/network_setting.yaml
# HA, Bare Metal deployment in OpenStack-only environment
./opnfv-deploy -d /etc/opnfv-apex/os-nosdn-nofeature-ha.yaml \
-i <inventory file> -n /etc/opnfv-apex/network_setting.yaml
# Non-HA, Virtual deployment in OpenStack-only environment
./opnfv-deploy -v -d /etc/opnfv-apex/os-nosdn-nofeature-noha.yaml \
-n /etc/opnfv-apex/network_setting.yaml
# Non-HA, Bare Metal deployment in OpenStack-only environment
./opnfv-deploy -d /etc/opnfv-apex/os-nosdn-nofeature-noha.yaml \
-i <inventory file> -n /etc/opnfv-apex/network_setting.yaml
# Note:
#
# 1. Parameter ""-v" is mandatory for Virtual deployment
# 2. Parameter "-i <inventory file>" is mandatory for Bare Metal deployment
# 2.1 Refer to https://git.opnfv.org/cgit/apex/tree/config/inventory for examples of inventory file
# 3. You can use "-n /etc/opnfv-apex/network_setting_v6.yaml" for deployment in IPv6-on\downarrowy infrastruc
```
Compass Installer:

```
# HA deployment in OpenStack-only environment
export ISO_URL=file://$BUILD_DIRECTORY/compass.iso
export OS_VERSION = $({COMPASS_OS_VERSION})export OPENSTACK_VERSION=$({\tt COMPASS_OPENSTACK\_VERSION})export CONFDIR=$WORKSPACE/deploy/conf/vm_environment
./deploy.sh --dha $CONFDIR/os-nosdn-nofeature-ha.yml \
--network $CONFDIR/$NODE_NAME/network.yml
# Non-HA deployment in OpenStack-only environment
# Non-HA deployment is currently not supported by Compass installer
```
Fuel Installer:

```
# HA deployment in OpenStack-only environment
# Scenario Name: os-nosdn-nofeature-ha
# Scenario Configuration File: ha_heat_ceilometer_scenario.yaml
# You can use either Scenario Name or Scenario Configuration File Name in "-s" parameter
sudo ./deploy.sh -b <stack-config-uri> -l <lab-name> -p <pod-name> \
-s os-nosdn-nofeature-ha -i <iso-uri>
# Non-HA deployment in OpenStack-only environment
# Scenario Name: os-nosdn-nofeature-noha
# Scenario Configuration File: no-ha_heat_ceilometer_scenario.yaml
# You can use either Scenario Name or Scenario Configuration File Name in "-s" parameter
sudo ./deploy.sh -b <stack-config-uri> -l <lab-name> -p <pod-name> \
-s os-nosdn-nofeature-noha -i <iso-uri>
# Note:
#
# 1. Refer to http://git.opnfv.org/cgit/fuel/tree/deploy/scenario/scenario.yaml for scenarios
# 2. Refer to http://git.opnfv.org/cgit/fuel/tree/ci/README for description of
   stack configuration directory structure
# 3. < stack-config-uri> is the base URI of stack configuration directory structure
# 3.1 Example: http://git.opnfv.org/cgit/fuel/tree/deploy/config
# 4. <lab-name> and <pod-name> must match the directory structure in stack configuration
# 4.1 Example of <lab-name>: -l devel-pipeline
# 4.2 Example of <pod-name>: -p elx
# 5. <iso-uri> could be local or remote ISO image of Fuel Installer
# 5.1 Example: http://artifacts.opnfv.org/fuel/colorado/opnfv-colorado.1.0.iso
#
# Please refer to Fuel Installer's documentation for further information and any update
```
Joid Installer:

```
# HA deployment in OpenStack-only environment
./deploy.sh -o mitaka -s nosdn -t ha -l default -f ipv6
# Non-HA deployment in OpenStack-only environment
./deploy.sh -o mitaka -s nosdn -t nonha -l default -f ipv6
```
Please NOTE that:

- You need to refer to installer's documentation for other necessary parameters applicable to your deployment.
- You need to refer to Release Notes and installer's documentation if there is any issue in installation.

OPNFV-NATIVE-INSTALL-2: Clone the following GitHub repository to get the configuration and metadata files

```
git clone https://github.com/sridhargaddam/opnfv_os_ipv6_poc.git \
/opt/stack/opnfv_os_ipv6_poc
```
### <span id="page-10-0"></span>**2.2 Disable Security Groups in OpenStack ML2 Setup**

OPNFV-NATIVE-SEC-1: Change the settings in /etc/neutron/plugins/ml2/ml2\_conf.ini as follows

```
# /etc/neutron/plugins/ml2/ml2_conf.ini
[securitygroup]
extension_drivers = port_security
enable security group = False
firewall_driver = neutron.agent.firewall.NoopFirewallDriver
```
**OPNFV-NATIVE-SEC-2:** Change the settings in  $/etc/nova/nova$ .conf as follows

```
# /etc/nova/nova.conf
[DEFAULT]
security_group_api = nova
firewall_driver = nova.virt.firewall.NoopFirewallDriver
```
OPNFV-NATIVE-SEC-3: After updating the settings, you will have to restart the Neutron and Nova services.

Please note that the commands of restarting Neutron and Nova would vary depending on the installer. Please refer to relevant documentation of specific installers

#### <span id="page-10-1"></span>**2.3 Set Up Service VM as IPv6 vRouter**

OPNFV-NATIVE-SETUP-1: Now we assume that OpenStack multi-node setup is up and running. We have to source the tenant credentials in OpenStack controller node in this step. Please NOTE that the method of sourcing tenant credentials may vary depending on installers. For example:

Apex installer:

```
# On jump host, source the tenant credentials using /bin/opnfv-util provided by Apex installer
opnfv-util undercloud "source overcloudrc; keystone service-list"
# Alternatively, you can copy the file /home/stack/overcloudrc from the installer VM called "undercl
# to a location in controller node, for example, in the directory /opt, and do:
# source /opt/overcloudrc
```
Compass installer:

```
# source the tenant credentials using Compass installer of OPNFV
source /opt/admin-openrc.sh
```
Fuel installer:

```
# source the tenant credentials using Fuel installer of OPNFV
source /root/openrc
```
Joid installer:

```
# source the tenant credentials using Joid installer of OPNFV
source $HOME/joid_config/admin-openrc
```
devstack:

```
# source the tenant credentials in devstack
source openrc admin demo
```
Please refer to relevant documentation of installers if you encounter any issue.

OPNFV-NATIVE-SETUP-2: Download fedora22 image which would be used for vRouter

```
wget https://download.fedoraproject.org/pub/fedora/linux/releases/22/Cloud/x86_64/\
Images/Fedora-Cloud-Base-22-20150521.x86_64.qcow2
```
OPNFV-NATIVE-SETUP-3: Import Fedora22 image to glance

```
glance image-create --name 'Fedora22' --disk-format qcow2 --container-format bare \
--file ./Fedora-Cloud-Base-22-20150521.x86_64.qcow2
```
#### OPNFV-NATIVE-SETUP-4: This step is Informational. OPNFV Installer has taken care of this step during deployment. You may refer to this step only if there is any issue, or if you are using other installers.

We have to move the physical interface (i.e. the public network interface) to  $br-ex$ , including moving the public IP address and setting up default route. Please refer to OS-NATIVE-SETUP-4 and OS-NATIVE-SETUP-5 in our [more complete instruction.](http://artifacts.opnfv.org/ipv6/docs/setupservicevm/5-ipv6-configguide-scenario-1-native-os.html#set-up-service-vm-as-ipv6-vrouter)

OPNFV-NATIVE-SETUP-5: Create Neutron routers ipv4-router and ipv6-router which need to provide external connectivity.

```
neutron router-create ipv4-router
neutron router-create ipv6-router
```
OPNFV-NATIVE-SETUP-6: Create an external network/subnet ext-net using the appropriate values based on the data-center physical network setup.

Please **NOTE** that you may only need to create the subnet of  $ext{-net}$  because OPNFV installers should have created an external network during installation. You must use the same name of external network that installer creates when you create the subnet. For example:

- Apex installer: external
- Compass installer: ext-net
- Fuel installer: admin\_floating\_net
- Joid installer: ext-net

Please refer to the documentation of installers if there is any issue

```
# This is needed only if installer does not create an external work
# Otherwise, skip this command "net-create"
neutron net-create --router:external ext-net
# Note that the name "ext-net" may work for some installers such as Compass and Joid
# Change the name "ext-net" to match the name of external network that an installer creates
neutron subnet-create --disable-dhcp --allocation-pool start=198.59.156.251,\
end=198.59.156.254 --gateway 198.59.156.1 ext-net 198.59.156.0/24
```
**OPNFV-NATIVE-SETUP-7:** Create Neutron networks  $ipv4-int-network1$  and  $ipv6-int-network2$  with port\_security disabled

```
neutron net-create --port_security_enabled=False ipv4-int-network1
neutron net-create --port_security_enabled=False ipv6-int-network2
```
OPNFV-NATIVE-SETUP-8: Create IPv4 subnet ipv4-int-subnet1 in the internal network ipv4-int-network1, and associate it to ipv4-router.

```
neutron subnet-create --name ipv4-int-subnet1 --dns-nameserver 8.8.8.8 \
ipv4-int-network1 20.0.0.0/24
```
neutron router-interface-add ipv4-router ipv4-int-subnet1

OPNFV-NATIVE-SETUP-9: Associate the ext-net to the Neutron routers ipv4-router and ipv6-router.

```
# Note that the name "ext-net" may work for some installers such as Compass and Joid
# Change the name "ext-net" to match the name of external network that an installer creates
neutron router-gateway-set ipv4-router ext-net
neutron router-gateway-set ipv6-router ext-net
```
OPNFV-NATIVE-SETUP-10: Create two subnets, one IPv4 subnet ipv4-int-subnet2 and one IPv6 subnet ipv6-int-subnet2 in ipv6-int-network2, and associate both subnets to ipv6-router

```
neutron subnet-create --name ipv4-int-subnet2 --dns-nameserver 8.8.8.8 \
ipv6-int-network2 10.0.0.0/24
```
neutron subnet-create --name ipv6-int-subnet2 --ip-version 6 --ipv6-ra-mode slaac **\** --ipv6-address-mode slaac ipv6-int-network2 2001:db8:0:1::/64

neutron router-interface-add ipv6-router ipv4-int-subnet2 neutron router-interface-add ipv6-router ipv6-int-subnet2

OPNFV-NATIVE-SETUP-11: Create a keypair

nova keypair-add vRouterKey > ~/vRouterKey

OPNFV-NATIVE-SETUP-12: Create ports for vRouter (with some specific MAC address - basically for automation - to know the IPv6 addresses that would be assigned to the port).

```
neutron port-create --name eth0-vRouter --mac-address fa:16:3e:11:11:11 ipv6-int-network2
neutron port-create --name eth1-vRouter --mac-address fa:16:3e:22:22:22 ipv4-int-network1
```
#### OPNFV-NATIVE-SETUP-13: Create ports for VM1 and VM2.

```
neutron port-create --name eth0-VM1 --mac-address fa:16:3e:33:33:33 ipv4-int-network1
neutron port-create --name eth0-VM2 --mac-address fa:16:3e:44:44:44 ipv4-int-network1
```
OPNFV-NATIVE-SETUP-14: Update ipv6-router with routing information to subnet 2001:db8:0:2::/64

```
neutron router-update ipv6-router --routes type=dict list=true \
destination=2001:db8:0:2::/64,nexthop=2001:db8:0:1:f816:3eff:fe11:1111
```
#### OPNFV-NATIVE-SETUP-15: Boot Service VM (vRouter), VM1 and VM2

```
nova boot --image Fedora22 --flavor m1.small \
--user-data /opt/stack/opnfv_os_ipv6_poc/metadata.txt \
--availability-zone nova:opnfv-os-compute \
--nic port-id=$(neutron port-list | grep -w eth0-vRouter | awk '{print $2}') \
--nic port-id=$(neutron port-list | grep -w eth1-vRouter | awk '{print $2}') \
--key-name vRouterKey vRouter
nova list
# Please wait for some 10 to 15 minutes so that necessary packages (like radvd)
# are installed and vRouter is up.
nova console-log vRouter
nova boot --image cirros-0.3.4-x86_64-uec --flavor m1.tiny \
--user-data /opt/stack/opnfv_os_ipv6_poc/set_mtu.sh \
--availability-zone nova:opnfv-os-controller \
--nic port-id=$(neutron port-list | grep -w eth0-VM1 | awk '{print $2}') \
```

```
--key-name vRouterKey VM1
nova boot --image cirros-0.3.4-x86_64-uec --flavor m1.tiny
--user-data /opt/stack/opnfv_os_ipv6_poc/set_mtu.sh \
--availability-zone nova:opnfv-os-compute \
--nic port-id=$(neutron port-list | grep -w eth0-VM2 | awk '{print $2}') \
--key-name vRouterKey VM2
```
nova list # Verify that all the VMs are in ACTIVE state.

OPNFV-NATIVE-SETUP-16: If all goes well, the IPv6 addresses assigned to the VMs would be as shown as follows:

```
# vRouter eth0 interface would have the following IPv6 address:
     # 2001:db8:0:1:f816:3eff:fe11:1111/64
# vRouter eth1 interface would have the following IPv6 address:
# 2001:db8:0:2::1/64
# VM1 would have the following IPv6 address:
# 2001:db8:0:2:f816:3eff:fe33:3333/64
# VM2 would have the following IPv6 address:
     # 2001:db8:0:2:f816:3eff:fe44:4444/64
```
OPNFV-NATIVE-SETUP-17: Now we can SSH to VMs. You can execute the following command.

```
# 1. Create a floatingip and associate it with VM1, VM2 and vRouter (to the port id that is passed).
# Note that the name "ext-net" may work for some installers such as Compass and Joid
# Change the name "ext-net" to match the name of external network that an installer \frac{1}{x} reates
neutron floatingip-create --port-id $(neutron port-list | grep -w eth0-VM1 | \
awk '{print $2}') ext-net
neutron floatingip-create --port-id $(neutron port-list | grep -w eth0-VM2 | \
awk '{print $2}') ext-net
neutron floatingip-create --port-id $(neutron port-list | grep -w eth1-vRouter | \
awk '{print $2}') ext-net
# 2. To know / display the floatingip associated with VM1, VM2 and vRouter.
neutron floatingip-list -F floating_ip_address -F port_id | grep $(neutron port-list | \
grep -w eth0-VM1 | awk '{print $2}') | awk '{print $2}'
neutron floatingip-list -F floating ip address -F port id | grep \frac{\text{S}}{\text{a}} (neutron port-list |
grep -w eth0-VM2 | awk '{print $2}') | awk '{print $2}'
neutron floatingip-list -F floating_ip_address -F port_id | grep $(neutron port-list | \
grep -w eth1-vRouter | awk '{print $2}') | awk '{print $2}'
# 3. To ssh to the vRouter, VM1 and VM2, user can execute the following command.
ssh -i ~/vRouterKey fedora@<floating-ip-of-vRouter>
ssh -i ~/vRouterKey cirros@<floating-ip-of-VM1>
ssh -i ~/vRouterKey cirros@<floating-ip-of-VM2>
```
**THREE**

# <span id="page-14-0"></span>**SETUP MANUAL IN OPENSTACK WITH OPEN DAYLIGHT L2-ONLY ENVIRONMENT**

If you intend to set up a service VM as an IPv6 vRouter in an environment of OpenStack and Open Daylight L2-only of OPNFV Colorado Release, please NOTE that:

- The hostnames, IP addresses, and username are for exemplary purpose in instructions. Please change as needed to fit your environment.
- The instructions apply to both deployment model of single controller node and HA (High Availability) deployment model where multiple controller nodes are used.
- However, in case of HA, when ipv6-router is created in step SETUP-SVM-11, it could be created in any of the controller node. Thus you need to identify in which controller node  $ipv6$ -router is created in order to manually spawn radvd daemon inside the  $ipv6$ -router namespace in steps **SETUP-SVM-24** through SETUP-SVM-30.

# <span id="page-14-1"></span>**3.1 Install OPNFV and Preparation**

OPNFV-INSTALL-1: To install OpenStack with Open Daylight L2-only environment of OPNFV Colorado Release:

Apex Installer:

```
# HA, Virtual deployment in OpenStack with Open Daylight L2-only environment
./opnfv-deploy -v -d /etc/opnfv-apex/os-odl_l2-nofeature-ha.yaml \
-n /etc/opnfv-apex/network_setting.yaml
# HA, Bare Metal deployment in OpenStack with Open Daylight L2-only environment
./opnfv-deploy -d /etc/opnfv-apex/os-odl_l2-nofeature-ha.yaml \
-i <inventory file> -n /etc/opnfv-apex/network_setting.yaml
# Non-HA deployment in OpenStack with Open Daylight L2-only environment
# There is no settings file provided by default for odl_l2 non-HA deployment
# You need to copy /etc/opnfv-apex/os-odl_l2-nofeature-ha.yaml to another file
# e.g. /etc/opnfv-apex/os-odl_l2-nofeature-noha.yaml
# and change the "ha enabled" parameter to be "false", i.e.: "ha enabled: false", and:
# - For Non-HA, Virtual deployment
./opnfv-deploy -v -d /etc/opnfv-apex/os-odl_l2-nofeature-noha.yaml \
-n /etc/opnfv-apex/network_setting.yaml
# - For Non-HA, Bare Metal deployment
./opnfv-deploy -d /etc/opnfv-apex/os-odl_l2-nofeature-noha.yaml \
-i <inventory file> -n /etc/opnfv-apex/network setting.yaml
```
 $\#$  Note: # # 1. Parameter ""-v" is mandatory for Virtual deployment # 2. Parameter "-i <inventory file>" is mandatory for Bare Metal deployment # 2.1 Refer to https://git.opnfv.org/cgit/apex/tree/config/inventory for examples of inventory file # 3. You can use "-n /etc/opnfv-apex/network\_setting\_v6.yaml" for deployment in IPv6-on $\downarrow$ y infrastruc

#### Compass Installer:

```
# HA deployment in OpenStack with Open Daylight L2-only environment
export ISO_URL=file://$BUILD_DIRECTORY/compass.iso
export OS_VERSION=${{COMPASS_OS_VERSION}}
export OPENSTACK_VERSION=${{COMPASS_OPENSTACK_VERSION}}
export CONFDIR=$WORKSPACE/deploy/conf/vm_environment
./deploy.sh --dha $CONFDIR/os-odl_l2-nofeature-ha.yml \
--network $CONFDIR/$NODE_NAME/network.yml
# Non-HA deployment in OpenStack with Open Daylight L2-only environment
# Non-HA deployment is currently not supported by Compass installer
```
Fuel Installer:

```
# HA deployment in OpenStack with Open Daylight L2-only environment
# Scenario Name: os-odl_l2-nofeature-ha
# Scenario Configuration File: ha_odl-l2_heat_ceilometer_scenario.yaml
# You can use either Scenario Name or Scenario Configuration File Name in "-s" parameter
sudo ./deploy.sh -b <stack-config-uri> -l <lab-name> -p <pod-name> \
-s os-odl_l2-nofeature-ha -i <iso-uri>
# Non-HA deployment in OpenStack with Open Daylight L2-only environment
# Scenario Name: os-odl_l2-nofeature-noha
# Scenario Configuration File: no-ha_odl-l2_heat_ceilometer_scenario.yaml
# You can use either Scenario Name or Scenario Configuration File Name in "-s" parameter
sudo ./deploy.sh -b <stack-config-uri> -l <lab-name> -p <pod-name> \
-s os-odl_l2-nofeature-noha -i <iso-uri>
# Note:
#
# 1. Refer to http://git.opnfv.org/cgit/fuel/tree/deploy/scenario/scenario.yaml for scenarios
# 2. Refer to http://git.opnfv.org/cgit/fuel/tree/ci/README for description of
   stack configuration directory structure
# 3. <stack-config-uri> is the base URI of stack configuration directory structure
# 3.1 Example: http://git.opnfv.org/cgit/fuel/tree/deploy/config
# 4. <lab-name> and <pod-name> must match the directory structure in stack configuration
# 4.1 Example of <lab-name>: -l devel-pipeline
# 4.2 Example of <pod-name>: -p elx
# 5. <iso-uri> could be local or remote ISO image of Fuel Installer
# 5.1 Example: http://artifacts.opnfv.org/fuel/colorado/opnfv-colorado.1.0.iso
#
# Please refer to Fuel Installer's documentation for further information and any update
```
Joid Installer:

```
# HA deployment in OpenStack with Open Daylight L2-only environment
./deploy.sh -o mitaka -s odl -t ha -l default -f ipv6
# Non-HA deployment in OpenStack with Open Daylight L2-only environment
./deploy.sh -o mitaka -s odl -t nonha -l default -f ipv6
```
Please NOTE that:

- You need to refer to **installer's documentation** for other necessary parameters applicable to your deployment.
- You need to refer to Release Notes and installer's documentation if there is any issue in installation.

OPNFV-INSTALL-2: Clone the following GitHub repository to get the configuration and metadata files

```
git clone https://github.com/sridhargaddam/opnfv_os_ipv6_poc.git \
/opt/stack/opnfv_os_ipv6_poc
```
### <span id="page-16-0"></span>**3.2 Disable Security Groups in OpenStack ML2 Setup**

Please **NOTE** that although Security Groups feature has been disabled automatically through local.conf configuration file by some installers such as devstack, it is very likely that other installers such as Apex, Compass, Fuel or Joid will enable Security Groups feature after installation.

Please make sure that Security Groups are disabled in the setup

OPNFV-SEC-1: Change the settings in /etc/neutron/plugins/ml2/ml2\_conf.ini as follows

```
# /etc/neutron/plugins/ml2/ml2_conf.ini
[securitygroup]
enable_security_group = False
firewall_driver = neutron.agent.firewall.NoopFirewallDriver
```
OPNFV-SEC-2: Change the settings in /etc/nova/nova.conf as follows

```
# /etc/nova/nova.conf
[DEFAULT]
security_group_api = nova
firewall_driver = nova.virt.firewall.NoopFirewallDriver
```
OPNFV-SEC-3: After updating the settings, you will have to restart the Neutron and Nova services.

Please note that the commands of restarting Neutron and Nova would vary depending on the installer. Please refer to relevant documentation of specific installers

### <span id="page-16-1"></span>**3.3 Source the Credentials in OpenStack Controller Node**

SETUP-SVM-1: Login in OpenStack Controller Node. Start a new terminal, and change directory to where Open-Stack is installed.

SETUP-SVM-2: We have to source the tenant credentials in this step. Please NOTE that the method of sourcing tenant credentials may vary depending on installers. For example:

Apex installer:

```
# On jump host, source the tenant credentials using /bin/opnfv-util provided by Apex installer
opnfv-util undercloud "source overcloudrc; keystone service-list"
# Alternatively, you can copy the file /home/stack/overcloudrc from the installer VM called "undercl
# to a location in controller node, for example, in the directory /opt, and do:
# source /opt/overcloudrc
```
Compass installer:

# source the tenant credentials using Compass installer of OPNFV source /opt/admin-openrc.sh

#### Fuel installer:

```
# source the tenant credentials using Fuel installer of OPNFV
source /root/openrc
```
#### Joid installer:

```
# source the tenant credentials using Joid installer of OPNFV
source $HOME/joid_config/admin-openrc
```
#### devstack:

```
# source the tenant credentials in devstack
source openrc admin demo
```
Please refer to relevant documentation of installers if you encounter any issue.

# <span id="page-17-0"></span>**3.4 Informational Note: Move Public Network from Physical Network Interface to br-ex**

**SETUP-SVM-3:** Move the physical interface (i.e. the public network interface) to  $b\tau - \epsilon x$ 

SETUP-SVM-4: Verify setup of br-ex

Those 2 steps are Informational. OPNFV Installer has taken care of those 2 steps during deployment. You may refer to this step only if there is any issue, or if you are using other installers.

We have to move the physical interface (i.e. the public network interface) to  $br-ex$ , including moving the public IP address and setting up default route. Please refer to SETUP-SVM-3 and SETUP-SVM-4 in our [more complete](http://artifacts.opnfv.org/ipv6/docs/setupservicevm/4-ipv6-configguide-servicevm.html#add-external-connectivity-to-br-ex) [instruction.](http://artifacts.opnfv.org/ipv6/docs/setupservicevm/4-ipv6-configguide-servicevm.html#add-external-connectivity-to-br-ex)

### <span id="page-17-1"></span>**3.5 Create IPv4 Subnet and Router with External Connectivity**

SETUP-SVM-5: Create a Neutron router ipv4-router which needs to provide external connectivity.

neutron router-create ipv4-router

SETUP-SVM-6: Create an external network/subnet ext-net using the appropriate values based on the data-center physical network setup.

Please **NOTE** that you may only need to create the subnet of  $ext{-net}$  because OPNFV installers should have created an external network during installation. You must use the same name of external network that installer creates when you create the subnet. For example:

- Apex installer: external
- Compass installer: ext-net
- Fuel installer: admin floating net
- Joid installer: ext-net

Please refer to the documentation of installers if there is any issue

```
# This is needed only if installer does not create an external work
# Otherwise, skip this command "net-create"
neutron net-create --router:external ext-net
# Note that the name "ext-net" may work for some installers such as Compass and Joid
# Change the name "ext-net" to match the name of external network that an installer creates
neutron subnet-create --disable-dhcp --allocation-pool start=198.59.156.251,\
end=198.59.156.254 --gateway 198.59.156.1 ext-net 198.59.156.0/24
```
Please note that the IP addresses in the command above are for exemplary purpose. Please replace the IP addresses of your actual network.

**SETUP-SVM-7:** Associate the ext-net to the Neutron router ipv4-router.

```
# Note that the name "ext-net" may work for some installers such as Compass and Joid
# Change the name "ext-net" to match the name of external network that an installer creates
neutron router-gateway-set ipv4-router ext-net
```
SETUP-SVM-8: Create an internal/tenant IPv4 network ipv4-int-network1

neutron net-create ipv4-int-network1

SETUP-SVM-9: Create an IPv4 subnet ipv4-int-subnet 1 in the internal network ipv4-int-network1

```
neutron subnet-create --name ipv4-int-subnet1 --dns-nameserver 8.8.8.8 \
ipv4-int-network1 20.0.0.0/24
```
**SETUP-SVM-10:** Associate the IPv4 internal subnet  $ipv4-int-subnet1$  to the Neutron router  $ipv4-rotter$ .

neutron router-interface-add ipv4-router ipv4-int-subnet1

### <span id="page-18-0"></span>**3.6 Create IPv6 Subnet and Router with External Connectivity**

Now, let us create a second neutron router where we can "manually" spawn a radvd daemon to simulate an external IPv6 router.

**SETUP-SVM-11:** Create a second Neutron router  $ipv6$ -router which needs to provide external connectivity

neutron router-create ipv6-router

SETUP-SVM-12: Associate the ext-net to the Neutron router ipv6-router

# Note that the name "ext-net" may work for some installers such as Compass and Joid # Change the name "ext-net" to match the name of external network that an installer creates neutron router-gateway-set ipv6-router ext-net

SETUP-SVM-13: Create a second internal/tenant IPv4 network ipv4-int-network2

neutron net-create ipv4-int-network2

SETUP-SVM-14: Create an IPv4 subnet ipv4-int-subnet2 for the ipv6-router internal network ipv4-int-network2

```
neutron subnet-create --name ipv4-int-subnet2 --dns-nameserver 8.8.8.8 \
ipv4-int-network2 10.0.0.0/24
```
SETUP-SVM-15: Associate the IPv4 internal subnet ipv4-int-subnet2 to the Neutron router ipv6-router.

neutron router-interface-add ipv6-router ipv4-int-subnet2

### <span id="page-19-0"></span>**3.7 Prepare Image, Metadata and Keypair for Service VM**

**SETUP-SVM-16:** Download fedora22 image which would be used as vRouter

```
wget https://download.fedoraproject.org/pub/fedora/linux/releases/22/Cloud/x86_64/\
Images/Fedora-Cloud-Base-22-20150521.x86_64.qcow2
glance image-create --name 'Fedora22' --disk-format qcow2 --container-format bare \
```
--file ./Fedora-Cloud-Base-22-20150521.x86\_64.qcow2

SETUP-SVM-17: Create a keypair

nova keypair-add vRouterKey > ~/vRouterKey

SETUP-SVM-18: Create ports for vRouter and both the VMs with some specific MAC addresses.

```
neutron port-create --name eth0-vRouter --mac-address fa:16:3e:11:11:11 ipv4-int-network2
neutron port-create --name eth1-vRouter --mac-address fa:16:3e:22:22:22 ipv4-int-network1
neutron port-create --name eth0-VM1 --mac-address fa:16:3e:33:33:33 ipv4-int-network1
neutron port-create --name eth0-VM2 --mac-address fa:16:3e:44:44:44 ipv4-int-network1
```
### <span id="page-19-1"></span>**3.8 Boot Service VM (vRouter) with eth0 on ipv4-int-network2 and eth1 on ipv4-int-network1**

Let us boot the service VM (vRouter) with eth0 interface on  $ipv4-int-network2$  connecting to ipv6-router, and eth1 interface on ipv4-int-network1 connecting to ipv4-router.

SETUP-SVM-19: Boot the vRouter using Fedora22 image on the OpenStack Compute Node with hostname opnfv-os-compute

```
nova boot --image Fedora22 --flavor m1.small \
--user-data /opt/stack/opnfv_os_ipv6_poc/metadata.txt \
--availability-zone nova:opnfv-os-compute \
--nic port-id=$(neutron port-list | grep -w eth0-vRouter | awk '{print $2}') \
--nic port-id=$(neutron port-list | grep -w eth1-vRouter | awk '{print $2}') \
--key-name vRouterKey vRouter
```
Please note that /opt/stack/opnfv\_os\_ipv6\_poc/metadata.txt is used to enable the vRouter to automatically spawn a radvd, and

- Act as an IPv6 vRouter which advertises the RA (Router Advertisements) with prefix 2001:db8:0:2::/64 on its internal interface (eth1).
- Forward IPv6 traffic from internal interface (eth1)

SETUP-SVM-20: Verify that Fedora22 image boots up successfully and vRouter has ssh keys properly injected

```
nova list
nova console-log vRouter
```
Please note that it may take a few minutes for the necessary packages to get installed and ssh keys to be injected.

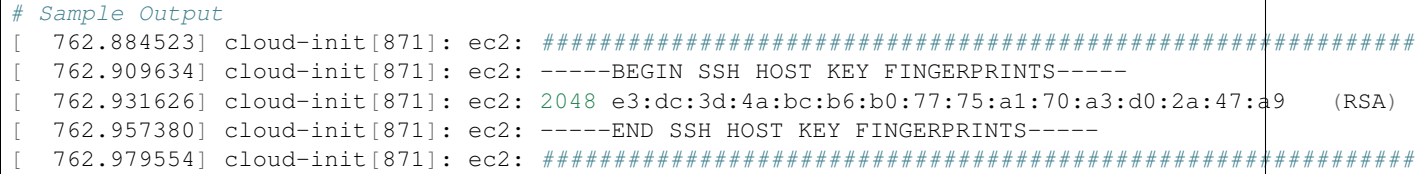

### <span id="page-20-0"></span>**3.9 Boot Two Other VMs in ipv4-int-network1**

In order to verify that the setup is working, let us create two cirros VMs with eth1 interface on the ipv4-int-network1, i.e., connecting to vRouter eth1 interface for internal network.

We will have to configure appropriate  $m$ tu on the VMs' interface by taking into account the tunneling overhead and any physical switch requirements. If so, push the mtu to the VM either using dhcp options or via meta-data.

SETUP-SVM-21: Create VM1 on OpenStack Controller Node with hostname opnfv-os-controller

```
nova boot --image cirros-0.3.4-x86_64-uec --flavor m1.tiny \
--user-data /opt/stack/opnfv_os_ipv6_poc/set_mtu.sh \
--availability-zone nova:opnfv-os-controller \
--nic port-id=$(neutron port-list | grep -w eth0-VM1 | awk '{print $2}') \
--key-name vRouterKey VM1
```
SETUP-SVM-22: Create VM2 on OpenStack Compute Node with hostname opnfv-os-compute

```
nova boot --image cirros-0.3.4-x86_64-uec --flavor m1.tiny \
--user-data /opt/stack/opnfv_os_ipv6_poc/set_mtu.sh \
--availability-zone nova:opnfv-os-compute \
--nic port-id=$(neutron port-list | grep -w eth0-VM2 | awk '{print $2}') \
--key-name vRouterKey VM2
```
SETUP-SVM-23: Confirm that both the VMs are successfully booted.

nova list nova console-log VM1 nova console-log VM2

#### <span id="page-20-1"></span>**3.10 Spawn RADVD in ipv6-router**

Let us manually spawn a radvd daemon inside ipv6-router namespace to simulate an external router. First of all, we will have to identify the  $ipv6-router$  namespace and move to the namespace.

Please NOTE that in case of HA (High Availability) deployment model where multiple controller nodes are used, ipv6-router created in step SETUP-SVM-11 could be in any of the controller node. Thus you need to identify in which controller node ipv6-router is created in order to manually spawn radvd daemon inside the ipv6-router namespace in steps SETUP-SVM-24 through SETUP-SVM-30. The following command in Neutron will display the controller on which the ipv6-router is spawned.

neutron l3-agent-list-hosting-router ipv6-router

Then you login to that controller and execute steps SETUP-SVM-24 through SETUP-SVM-30

SETUP-SVM-24: identify the ipv6-router namespace and move to the namespace

sudo ip netns exec qrouter-**\$(**neutron router-list | grep -w ipv6-router | **\** awk '{print \$2}'**)** bash

SETUP-SVM-25: Upon successful execution of the above command, you will be in the router namespace. Now let us configure the IPv6 address on the <qr-xxx> interface.

export router\_interface=**\$(**ip a s | grep -w "global qr-\*" | awk '{print \$7}'**)** ip -6 addr add 2001:db8:0:1::1 dev \$router\_interface

SETUP-SVM-26: Update the sample file /opt/stack/opnfv\_os\_ipv6\_poc/scenario2/radvd.conf with \$router interface.

```
cp /opt/stack/opnfv_os_ipv6_poc/scenario2/radvd.conf /tmp/radvd.$router_interface.conf
sed -i 's/$router_interface/'$router_interface'/g' /tmp/radvd.$router_interface.conf
```
SETUP-SVM-27: Spawn a radvd daemon to simulate an external router. This radvd daemon advertises an IPv6 subnet prefix of 2001:db8:0:1::/64 using RA (Router Advertisement) on its \$router\_interface so that eth0 interface of vRouter automatically configures an IPv6 SLAAC address.

\$radvd -C /tmp/radvd.\$router\_interface.conf -p /tmp/br-ex.pid.radvd -m syslog

SETUP-SVM-28: Add an IPv6 downstream route pointing to the eth0 interface of vRouter.

ip -6 route add 2001:db8:0:2::/64 via 2001:db8:0:1:f816:3eff:fe11:1111

SETUP-SVM-29: The routing table should now look similar to something shown below.

```
ip -6 route show
2001:db8:0:1::1 dev qr-42968b9e-62 proto kernel metric 256
2001:db8:0:1::/64 dev qr-42968b9e-62 proto kernel metric 256 expires 86384sec
2001:db8:0:2::/64 via 2001:db8:0:1:f816:3eff:fe11:1111 dev qr-42968b9e-62 proto ra metric 1024 expire
fe80::/64 dev qg-3736e0c7-7c proto kernel metric 256
fe80::/64 dev qr-42968b9e-62 proto kernel metric 256
```
SETUP-SVM-30: If all goes well, the IPv6 addresses assigned to the VMs would be as shown as follows:

```
# vRouter eth0 interface would have the following IPv6 address:
# 2001:db8:0:1:f816:3eff:fe11:1111/64
# vRouter eth1 interface would have the following IPv6 address:
# 2001:db8:0:2::1/64
# VM1 would have the following IPv6 address:
# 2001:db8:0:2:f816:3eff:fe33:3333/64
# VM2 would have the following IPv6 address:
     # 2001:db8:0:2:f816:3eff:fe44:4444/64
```
### <span id="page-21-0"></span>**3.11 Testing to Verify Setup Complete**

Now, let us SSH to those VMs, e.g. VM1 and / or VM2 and / or vRouter, to confirm that it has successfully configured the IPv6 address using SLAAC with prefix  $2001:db8:0:2::764$  from vRouter.

We use floatingip mechanism to achieve SSH.

SETUP-SVM-31: Now we can SSH to VMs. You can execute the following command.

```
# 1. Create a floatingip and associate it with VM1, VM2 and vRouter (to the port id that is passed).
# Note that the name "ext-net" may work for some installers such as Compass and Joid
# Change the name "ext-net" to match the name of external network that an installer creates
neutron floatingip-create --port-id $(neutron port-list | grep -w eth0-VM1 | \
```

```
awk '{print $2}') ext-net
neutron floatingip-create --port-id $(neutron port-list | grep -w eth0-VM2 | \
awk '{print $2}') ext-net
neutron floatingip-create --port-id $(neutron port-list | grep -w eth1-vRouter | \
awk '{print $2}') ext-net
# 2. To know / display the floatingip associated with VM1, VM2 and vRouter.
neutron floatingip-list -F floating_ip_address -F port_id | grep $(neutron port-list | \
grep -w eth0-VM1 | awk '{print $2}') | awk '{print $2}'
neutron floatingip-list -F floating_ip_address -F port_id | grep $(neutron port-list | \
grep -w eth0-VM2 | awk '{print $2}') | awk '{print $2}'
neutron floatingip-list -F floating_ip_address -F port_id | grep $(neutron port-list | \
grep -w eth1-vRouter | awk '{print $2}') | awk '{print $2}'
# 3. To ssh to the vRouter, VM1 and VM2, user can execute the following command.
ssh -i ~/vRouterKey fedora@<floating-ip-of-vRouter>
ssh -i ~/vRouterKey cirros@<floating-ip-of-VM1>
ssh -i ~/vRouterKey cirros@<floating-ip-of-VM2>
```
If everything goes well, ssh will be successful and you will be logged into those VMs. Run some commands to verify that IPv6 addresses are configured on eth0 interface.

**SETUP-SVM-32:** Show an IPv6 address with a prefix of  $2001$ : $db8:0:2::764$ 

ip address show

SETUP-SVM-33: ping some external IPv6 address, e.g. ipv6-router

ping6 2001:db8:0:1::1

If the above ping6 command succeeds, it implies that vRouter was able to successfully forward the IPv6 traffic to reach external ipv6-router.

**CHAPTER**

### **FOUR**

# **IPV6 POST INSTALLATION PROCEDURES**

<span id="page-24-0"></span>Congratulations, you have completed the setup of using a service VM to act as an IPv6 vRouter. You have validated the setup based on the instruction in previous sections. If you want to further test your setup, you can ping6 among VM1, VM2, vRouter and ipv6-router.

This setup allows further open innovation by any 3rd-party. For more instructions and documentations, please refer to:

- 1. IPv6 Configuration Guide (HTML): <http://artifacts.opnfv.org/ipv6/docs/setupservicevm/index.html>
- 2. IPv6 User Guide (HTML): <http://artifacts.opnfv.org/ipv6/docs/gapanalysis/index.html>

### **CHAPTER**

**FIVE**

# **AUTOMATED POST INSTALLATION ACTIVITIES**

<span id="page-26-0"></span>Refer to the relevant testing guides, results, and release notes of Yardstick Project.